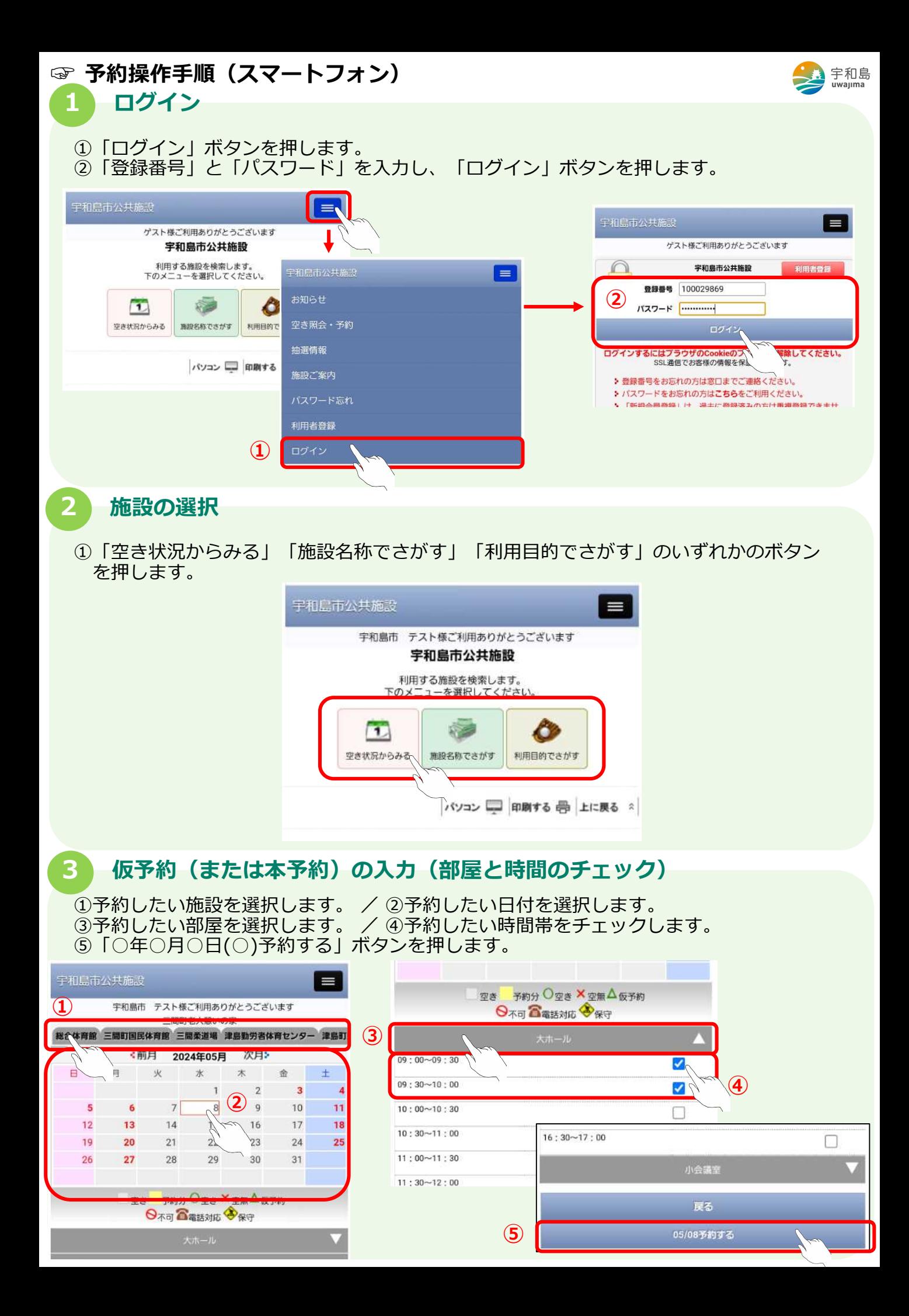

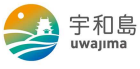

## **4 仮予約(または本予約)の入力(予約内容)**

- ①「利用人数」「利用目的」を入力します。
- ②「次へ」ボタンを押します。

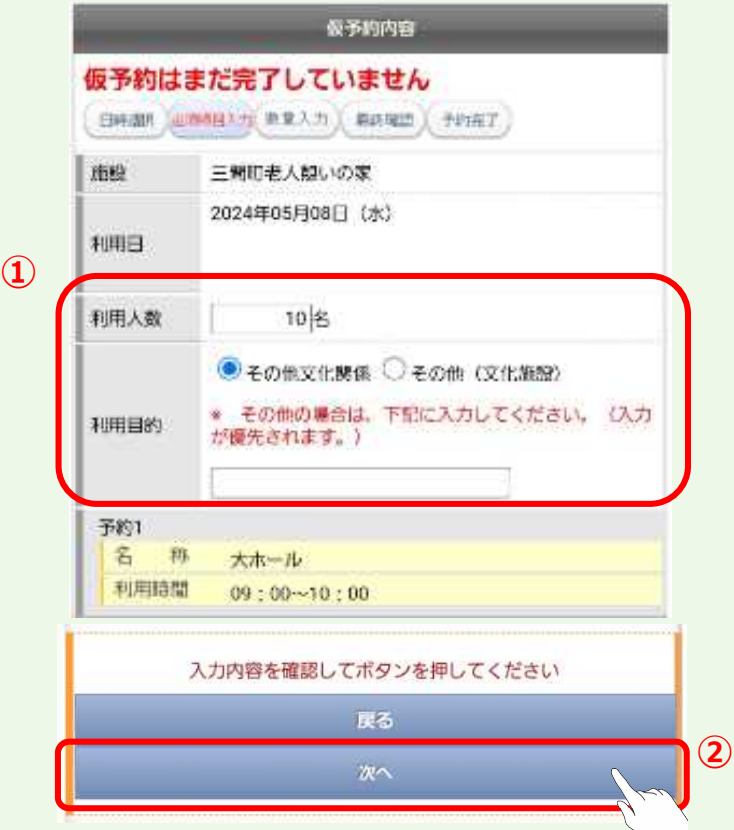

## **5 仮予約(または本予約)の登録**

**①**

①内容を確認し、「仮予約(または本予約)する」ボタンを押します。 ②メール受取の設定をされている方は、予約受付メールが届きます。

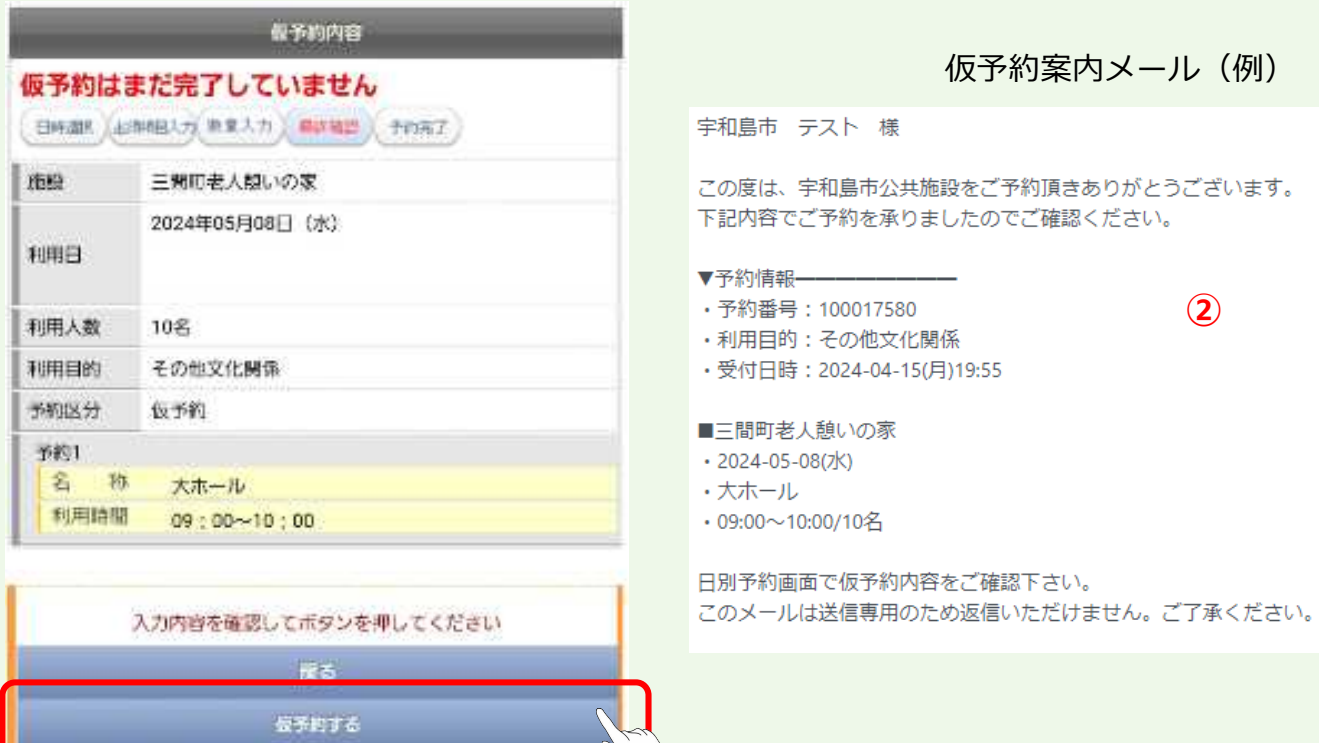

**6 仮予約(または本予約)の表示**

**①**

①予約登録が完了した旨のメッセージが表示されます。 ②「日別画面に戻る」ボタンを押します。

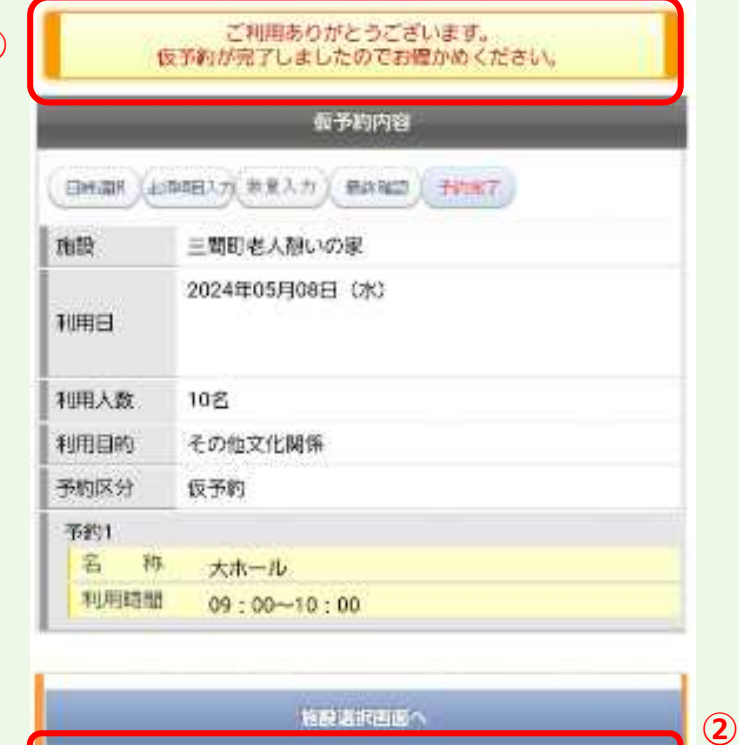

日別直面へ

宇和島<br><sub>uwajima</sub>

## **7 仮予約(または本予約)の内容確認**

①予約が登録されていることが確認できます。

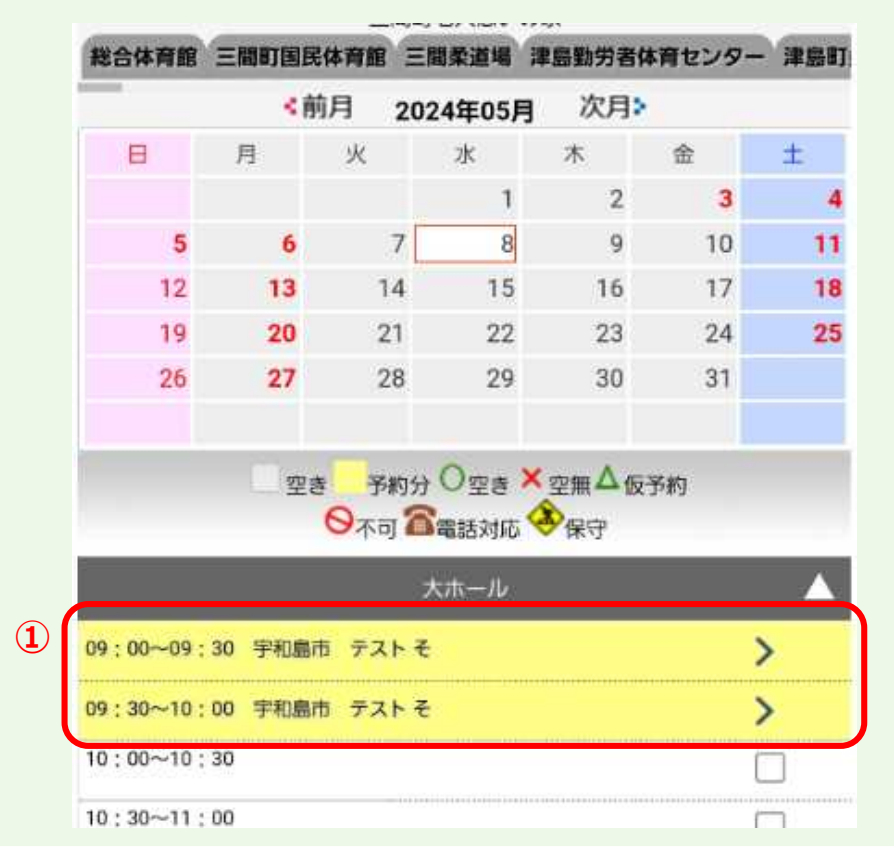